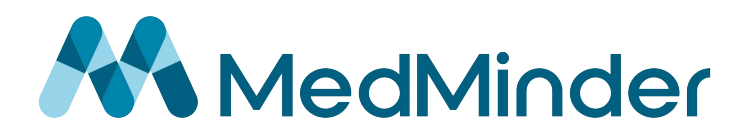

# Easy Wi-Fi Set-Up

#### 1. Press Settings

• From the MedMinder home-screen select the translucent grey icon on the top-right. 

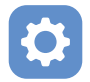

#### 2. Enter Pin Code

• Enter your custom pin code, or the default numeric pin of 11111.

## 3. Click "Open Wi-Fi Settings"

#### 4. Select Your Wi-Fi

• From the list of available wireless networks, select your Wi-Fi network name.

• If your network is not displayed on the list, click "REFRESH" on the top-right.

#### 5. Enter Wi-Fi Password

- Click the "Enter Password" field.
- Type in your Wi-Fi password using the on-screen keyboard.

• Click "CONNECT" on the bottom-right.

### 6. Wait For Connection

• Once connected successfully, the word "Connected", and your Wi-Fi network name will change from black to blue.

#### 7. Return Home

• Click the back icon on the top-right twice to arrive back at the home-screen.

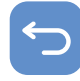

# Congratulations on setting up Wi-Fi for your MedMinder!

WWW.MEDMINDER.COM